Para construir série histórica de alguns indicadores epidemiológicos e operacionais referentes a casos de aids adulto e criança anteriores ao ano de 2007, incluídos no SinanW, deve-se utilizar os arquivos de definição correspondentes e buscar as bases DBF localizadas no seguinte diretório padrão: c:\sinanW\tabwin\ \*.\*

Arquivos de definição: aidsw.def (aids adulto) e aidscw.def (aids criança) Base de dados: Iaids.DBF (aids adulto) e Iaidsc.DBF(aids criança)

#### **1. EXERCÍCIO - Faça uma tabulação dos casos descartados de aids adulto para um determinado município, em um determinado período de tempo.**

No menu TabWin clicar no botão Executa tabulação. Realizar a seleção conforme campos abaixo:

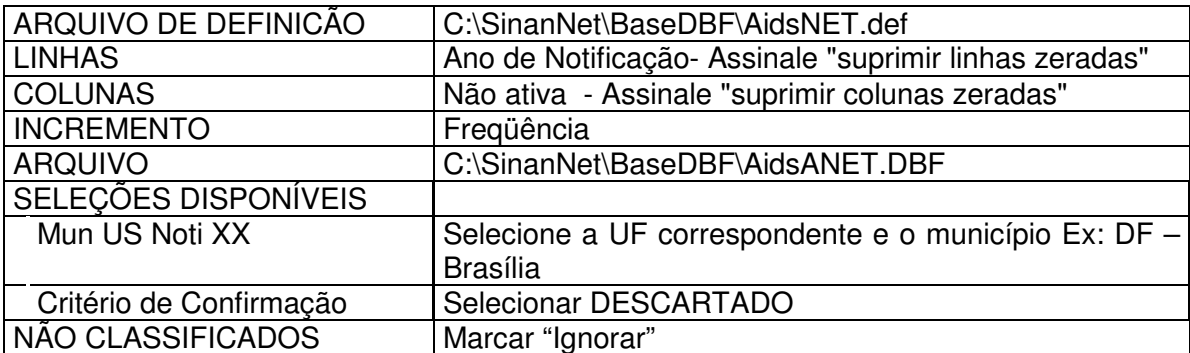

- Executar a tabulação clicando no botão Executar. (Minimizar caixa de diálogo LOG)
- Analisar a tabela

Esta tabela permite identificar quantos registros estão identificados como descartados. É importante ressaltar que esses registros não devem ser considerados como casos de aids e sim verificados, para identificar possíveis erros de digitação nos campos relacionados a "dados clínicos", "dados de laboratório" e "critério óbito" . É recomendável à consulta à publicação "Critérios de definição de casos de aids em adultos e crianças" do Ministério da Saúde.

Nas tabulações para construir indicadores operacionais e epidemiológicos devem ser selecionadas todas as opções da variável "critério" com exceção da categoria "descartado".

• Para emitir uma listagem nominal dos registros descartados, assinalar a opção "Salvar Registro" conforme ilustrado na figura abaixo.

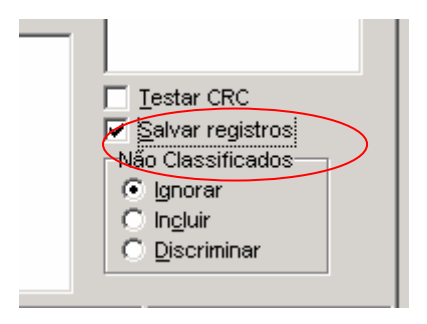

- Surgirá uma caixa SALVAR COMO. Nomear o arquivo como aids\_descartado\_net.DBF
- Surgirá uma outra tela solicitando para escolher os campos. Marque os seguintes campos:
	- o ID\_MUNICIP
	- $\circ$  ID UNIDADE
	- o NU\_NOTIFIC
	- o DT\_NOTIFIC
	- o NU\_IDADE\_N
	- o NM\_PACIENT

-

Para visualizar as notificações, abra o arquivo aids\_descartado\_net.DBF utilizando o EXCEL.

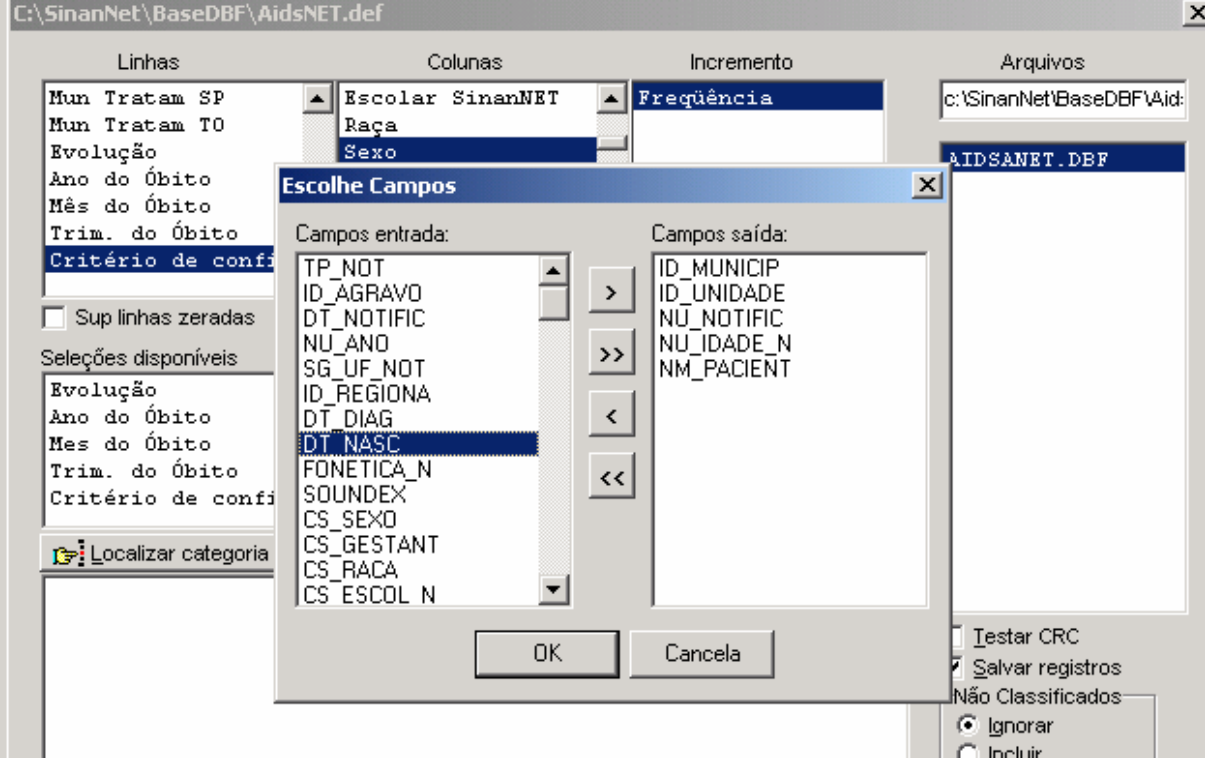

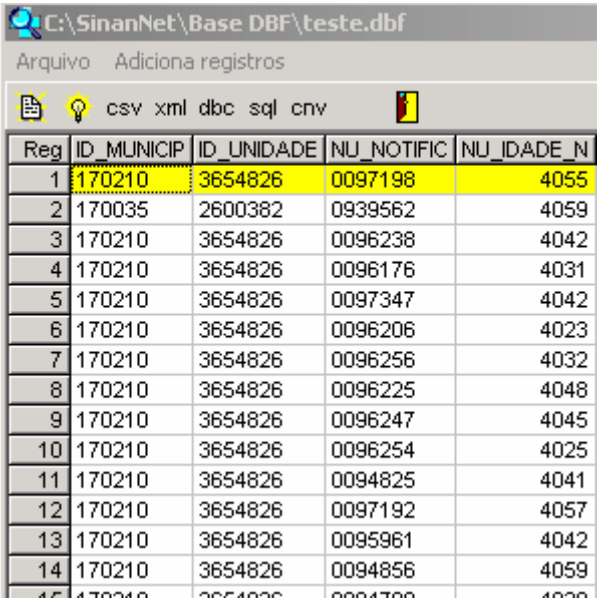

**2. EXERCÍCIO - Calcule o percentual anual de casos de aids adulto sem informação quanto à escolaridade, notificados em determinado ano para um determinado estado, segundo município de notificação.** 

No menu TabWin clicar no botão Executa tabulação.

Realizar a seleção conforme campos abaixo:

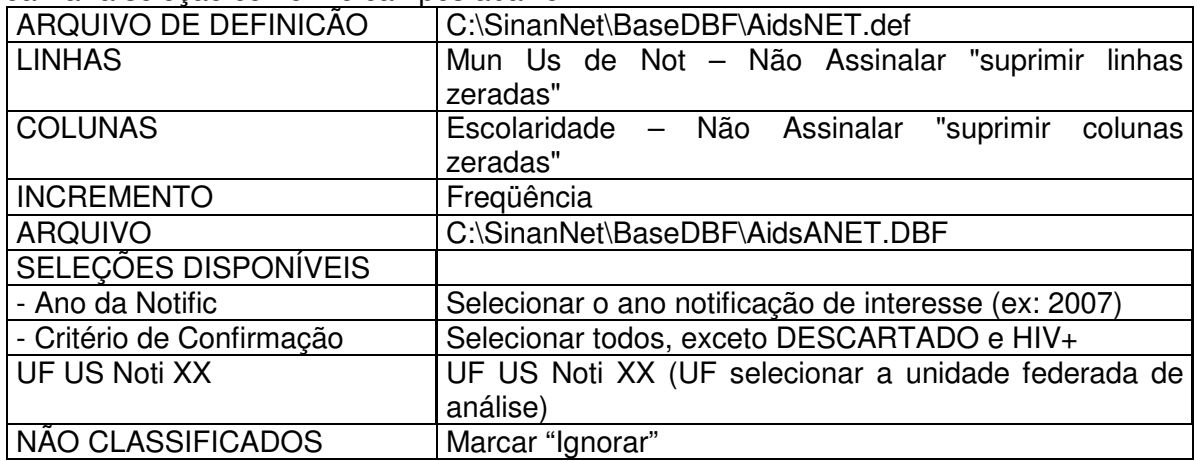

- Executar a tabulação clicando no botão Executar. (Minimizar caixa de diálogo LOG)
- Calcule o percentual de casos notificados de Aids sem informação sobre a escolaridade, procedendo da seguinte forma, no menu Operações clicar em calcula indicador. Selecione:
- Numerador "Ign/ em branco",
- Denominador "TOTAL"
- Escala por 100
- Casas decimais 2,
- Digite o título da coluna "% Sem informação" e clique em OK.
- Atribua título e rodapé.
- Salve a tabela.

A tabulação demonstrada acima permite visualizar quais municípios de notificação apresentam percentuais significativos de falta de informação e quais estão contribuindo para uma baixa qualidade dos dados da base estadual.

Nos exercícios seguintes deve-se destacar que a escolaridade é informação importante para análise de tendência da epidemia de aids e que o alto percentual de informação não preenchida compromete a interpretação dos resultados dos indicadores.

## **3. EXERCÍCIO - Calcule o percentual anual de casos de aids adulto sem informação quanto à raça/cor, notificados em determinado ano para um determinado estado, segundo município de notificação.**

No menu TabWin clicar no botão Executa tabulação.

Realizar a seleção conforme campos abaixo:

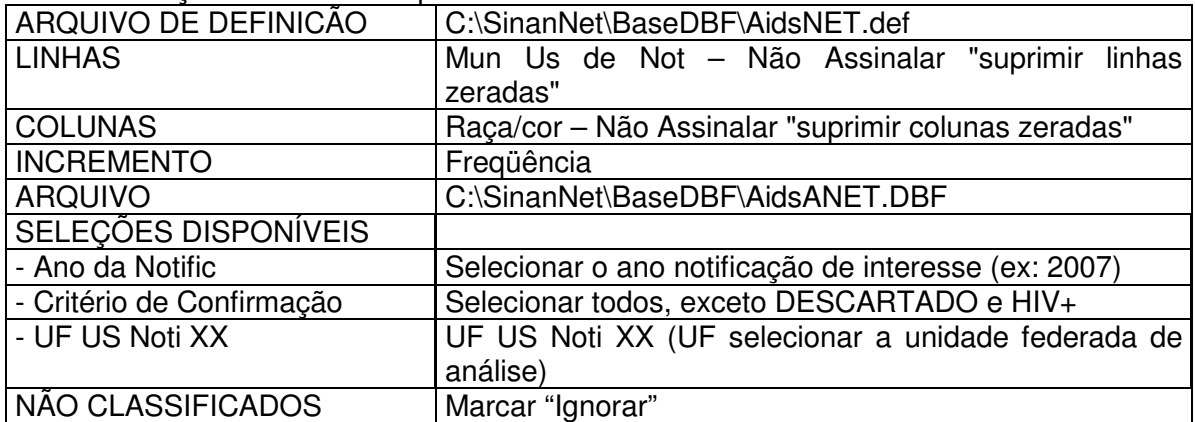

- Executar a tabulação clicando no botão Executar. (Minimizar caixa de diálogo LOG)
- Calcule o percentual de casos notificados de Aids sem informação sobre raça/cor, procedendo da seguinte forma, no menu Operações clicar em calcula indicador. Selecione:
- Numerador "Ign/ em branco",
- Denominador "TOTAL"
- Escala por 100
- Casas decimais 2,
- Digite o título da coluna "% Sem informação" e clique em OK.
- Atribua título e rodapé (fonte dos dados e data de atualização).
- Salve a tabela.

A tabulação demonstrada acima permite visualizar quais municípios de notificação apresentam percentuais significativos de falta de informação e quais estão contribuindo para uma baixa qualidade dos dados da base estadual.

Nos exercícios seguintes deve-se destacar que a raça é informação importante para análise de tendência da epidemia de aids e que o alto percentual de informação não preenchida compromete a interpretação dos resultados dos indicadores. O quesito raça/cor deve ser adotado nos estudos e dados epidemiológicos sobre infecção por HIV, aids e sífilis congênita, como indicador da vulnerabilidade de diferentes grupos étnicos.

# **4. EXERCICIO - Identifique e calcule o percentual de casos com categoria de exposição ignorada, para um determinado estado, num determinado período de tempo.**

#### 1ª Etapa

No menu TabWin clicar no botão Executa tabulação.

Realizar a seleção conforme campos abaixo:

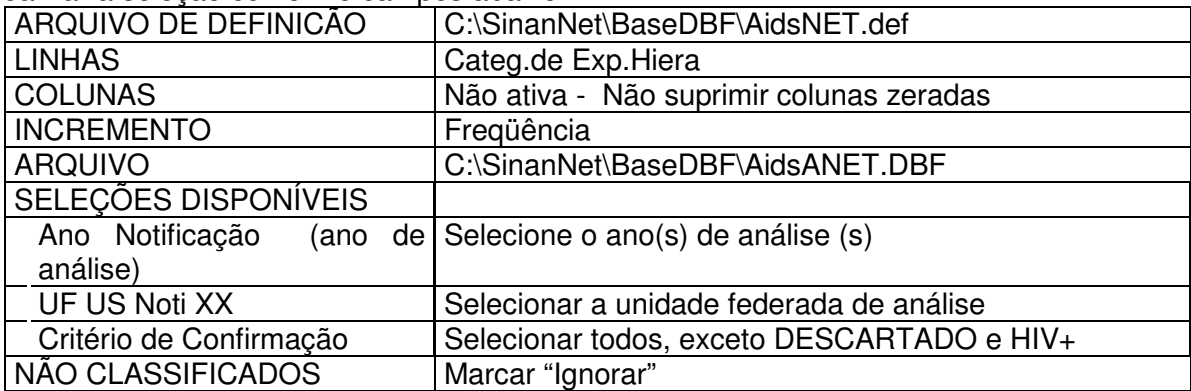

• Executar a tabulação clicando no botão Executar. (Minimizar caixa de diálogo LOG)

2ª Etapa

- Obter uma coluna com a percentagem de cada variável do campo categoria de exposição, clicando no menu Operações em % Percentagem.
- Atribuir Título e rodapé.
- Salvar a tabela, clicando no menu Arquivo/Salvar como ou Imprimir.
- O nome da tabela deve ser sempre relacionado ao que está se observando.
- Ex: Perc Cat Exp 2003.tab.
- Para verificar e calcular os outros campos essenciais é só mudar a seleção da Linha, para o campo que se quer avaliar.
- Ex.: Sexo Sexo Idade – Idade detalhada

A tabulação demonstrada acima permite visualizar quantos registros apresentam percentuais significativos de falta de informação e quais estão contribuindo para uma baixa qualidade dos dados da base estadual.

## **5. EXERCICIO - Verifique e quantifique os casos de aids adulto com inconsistência entre os campos idade e transmissão vertical, para uma determinada UF de notificação, em todo período da base de dados.**

No menu TabWin clicar no botão Executa tabulação. Realizar a seleção conforme campos abaixo:

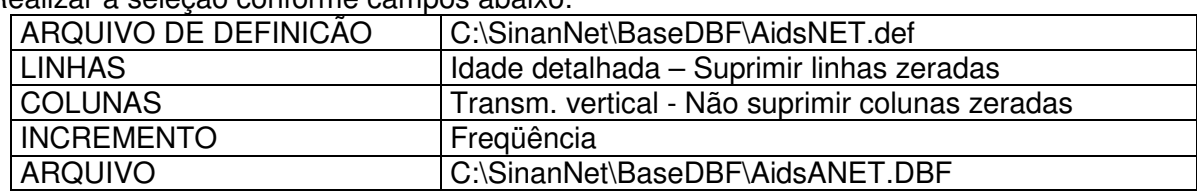

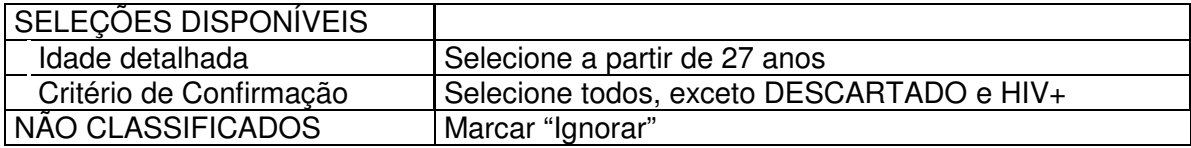

- Executar a tabulação clicando no botão Executar. (Minimizar caixa de diálogo LOG)
- Verificar e discutir as inconsistências encontradas
- Atribuir Título e rodapé.
- Salvar a tabela, clicando no menu Arquivo/Salvar como ou Imprimir.

A inconsistência da transmissão vertical deve ser orientada pela data do primeiro caso notificado de aids no país (se estamos no ano de 2007 e o primeiro caso de aids foi notificado no país em 1980 é improvável que um adulto com idade maior ou igual a 27 anos esteja incluído nessa categoria de exposição).

#### GESTANTE HIV+

Para construir série histórica de alguns indicadores epidemiológicos e operacionais referentes a casos de aids adulto e criança anteriores ao ano de 2007, incluídos no SinanW, deve-se utilizar os arquivos de definição correspondentes e buscar as bases DBF localizadas no seguinte diretório padrão: c:\sinanW\tabwin\ \*.\*

Arquivos de definição: GESTHIVw.def Base de dados: IHIVGEST.DBF

> **6. EXERCICIO - Quantifique o número de casos gestantes HIV<sup>+</sup>que tiveram a evolução da gravidez natimorto e início da profilaxia ARV nas crianças nas primeiras 24 horas do nascimento, notificadas na UF analisada no ano de 2007.**

No menu TabWin clicar no botão Executa tabulação.

Realizar a seleção conforme campos abaixo:

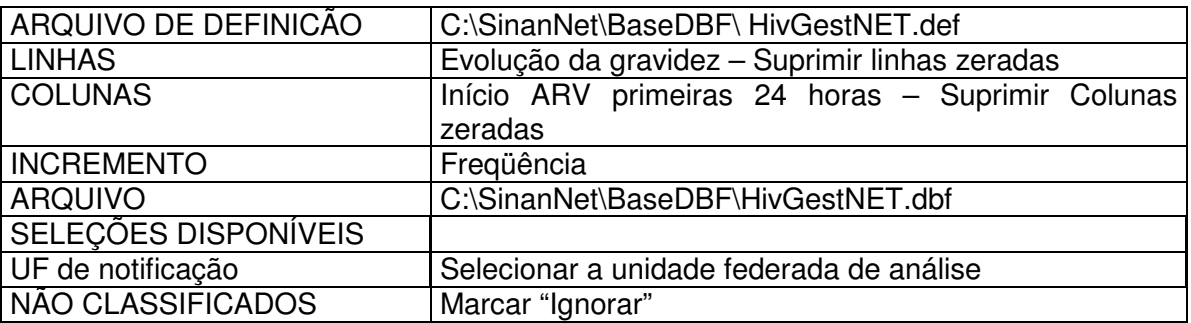

- Executar a tabulação clicando no botão Executar. (Minimizar caixa de diálogo LOG)
- Analise a tabela.

A inconsistência nessa tabela pode ser verificada na linha Evolução da gravidez categoria " natimorto" e coluna Início ARV e categoria "primeiras 24 horas". É impossível que tenha instituída terapêutica em um natimorto.

# **1. CÁLCULO DE INDICADORES EPIDEMIOLÓGICOS E OPERACIONAIS DO SINAN PARA AIDS, SÍFILIS EM GESTANTE, SÍFILIS CONGÊNITA E GESTANTE HIV +, UTILIZANDO O TABWIN.**

AIDS

Para executar as tabulações de dados referentes ao agravo AIDS na base de dados do SINAN, selecionar o arquivo de definição adequado para a tabulação a ser efetuada ou C:\SinanNet\BaseDBF\AidsNET.def.

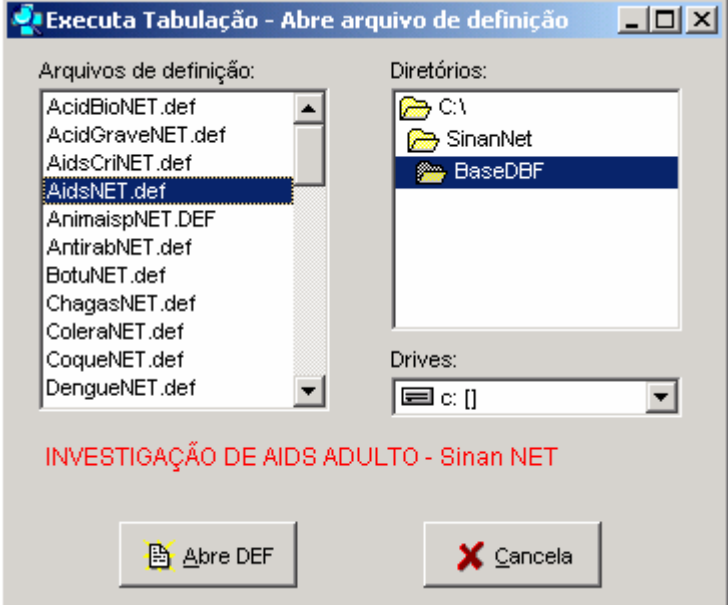

## **7. EXERCICIO - Calcule o coeficiente de incidência de casos de aids, segundo ano diagnóstico em uma determinada Unidade Federada.**

Para o cálculo do Coeficiente de Incidência anual é necessário realizar uma tabulação, no formato TABWIN, da população do ano e da área geográfica que se quer avaliar ( UF, Município, Bairro etc...), caso não tenha esta população, pode-se adquirir de estados e municípios no Site: www.datasus.gov.br \informação em saúde.

 Devido à mudança de plataforma do sistema de informação, é necessário arquivar a base de dados de aids(\* .DBF) do SINANW no mesmo diretório em que se encontra a base de aids do SinanNET.

1ª Etapa

No menu TabWin clicar no botão Executa tabulação.

Realizar a seleção conforme campos abaixo:

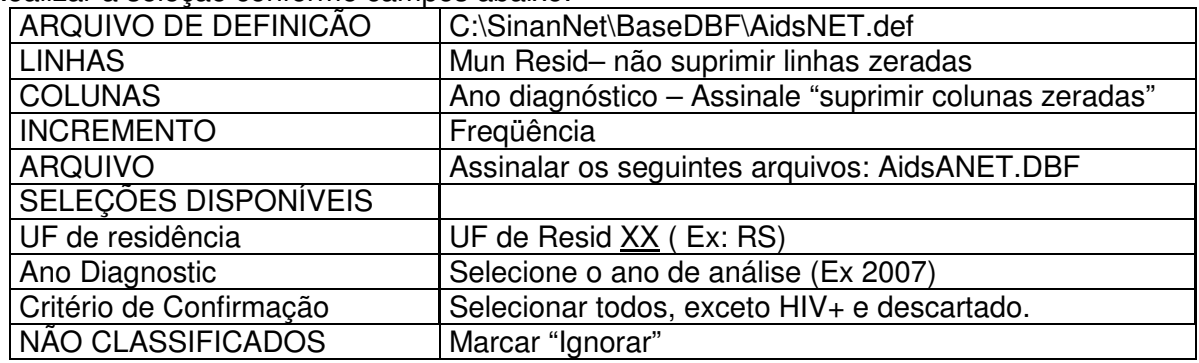

- Executar a tabulação clicando no botão Executar. (Minimizar caixa de diálogo LOG)
- Copiar para clipBoard, clicando no botão **III** ou Salvar com o nome. Ex: Aids ad ano.

#### 2ª Etapa

Para calcular o coeficiente de incidência geral de Aids é necessário uma tabulação de casos de Aids criança

No menu TabWin clicar no botão Executa tabulação.

Realizar a seleção conforme campos abaixo:

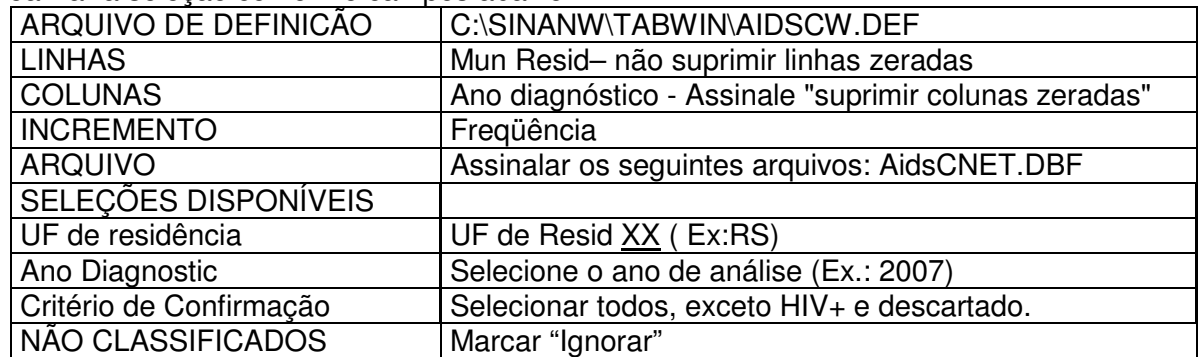

• Executar a tabulação clicando no botão Executar. (Minimizar caixa de diálogo LOG)

#### 3ª Etapa

1. Para incluir a tabela Aids\_ad\_ano, clicando no botão **(incluir tabela)** ou colar

do ClipBoard clicando no botão

- 2. No menu, Clicar em Operações/Somar, marcar as colunas: Freqüência e Freqüência
- 3. No menu, Clicar em Quadro/Cabeçalho das colunas, marcar soma, clicar OK, digitar Casos, clicar OK novamente.
- 4. No menu , clicar em Quadro/Eliminar coluna, marcar todas as colunas, exceto: Casos e clicar OK
- 5. No menu, clicar em Suprimir/Agregar linhas, marcar "freqüência" igual a "0" e clicar OK.

#### 4ª Etapa

6. Associar a tabela de população, selecione a opção incluir tabela no menu arquivo

ou clicando no botão

- 7. Selecionar a tabela de população específica, na pasta onde estiver salva.
- 8. Depois de marcada, clicar na opção "abrir".
- 9. Obter uma coluna com o Coeficiente de Incidência dos casos, clicando no menu Operações em Calcular Indicador, selecionando:
	- − Numerador Casos
	- − Denominador População residente
	- − Escala 100.000
	- − Casas decimais 2
	- − Titulo da coluna coeficiente de incidência
- 10. Atribuir Título e rodapé utilizando a função Quadro da barra de menu principal do programa ou na janela que se abre antes da impressão da tabela. O título e rodapé estão habilitados somente para impressão e não para a tela.
- 11. Salvar a tabela, clicando no menu Arquivo/Salvar como ou Imprimir.
- 12. Representar com Mapa a tabela, clicando no botão Mapa
- 13. Marcar a coluna Coeficiente de incidência
- 14. Clicar no botão classes do mapa
- 15. Selecionar em Classes de: manual
- 16. Para alterar os limites superiores de cada classe de valores, clique com o mouse sobre cada classe e digite o valor desejado (ex: 0;5, 10; 99,9 e o último é o maior percentual apresentado) e ao final clique em OK
- 17. Salvar o mapa na pasta Treinamento clicando no menu Arquivo/Salvar (INC\_AIDS\_ANO\_UF.map)

Utilizar sempre cores em tom degradê. Não é recomendado utilizar tons azuis, em representação espacial, a cor azul representa água (rios e mares)

A tabela apresenta o número e o coeficiente de casos novos confirmados de síndrome de aids por 100 mil habitantes, na população residente em determinado espaço geográfico, no ano de diagnóstico (códigos B20-B24 da CID-10).

A definição de caso confirmado de aids baseia-se em critérios adotados pelo Ministério da Saúde para orientar as ações de vigilância epidemiológica da doença em todo o País. A concentração de casos em determinada área geográfica ou grupo populacional indica a existência de condições favoráveis à transmissão da doença, que ocorre por via sexual, sangüínea ou perinatal.

O indicador não reflete a situação atual de infecção pelo HIV no período de referência, e sim a doença, cujos sinais e sintomas surgem, em geral, após longo período de infecção assintomática (em média de seis a 10 anos), no qual o indivíduo permanece infectante.

## **8. EXERCICIO - Calcule o coeficiente de incidência de casos de aids em menores de 5 anos de idade, segundo ano diagnóstico em uma determinada Unidade Federada.**

Para o cálculo do Coeficiente de Incidência anual em menores de 5 anos de idade é necessário realizar uma tabulação, no formato TABWIN, da população em menores de 5 anos de idade do ano e da área geográfica que se quer avaliar (UF, Município, Bairro etc...), caso não tenha esta população, pode-se adquirir de estados e municípios no Site: www.datasus.gov.br \informação em saúde.

 Devido à mudança de plataforma do sistema de informação, é necessário arquivar a base de dados de aids(\* .DBF) do SINANW no mesmo diretório em que se encontra a base de aids do SinanNET.

1ª Etapa

No menu TabWin clicar no botão Executa tabulação. Realizar a seleção conforme campos abaixo:

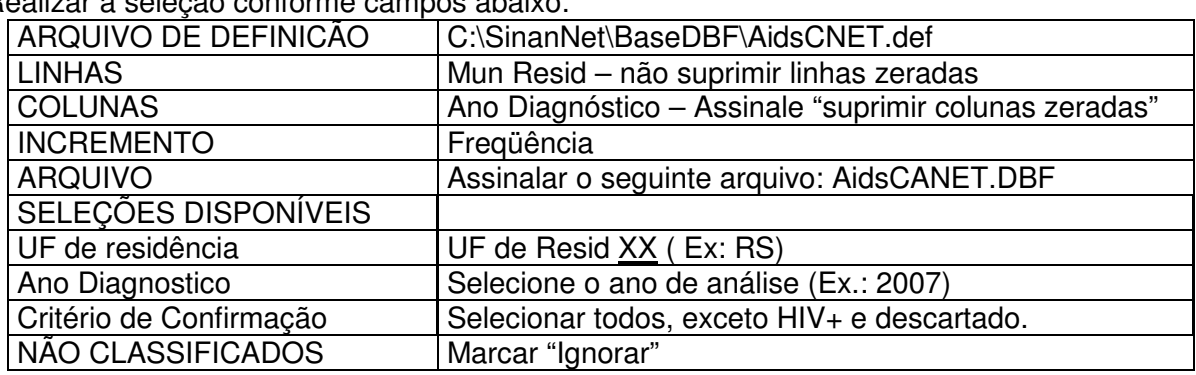

- Executar a tabulação clicando no botão Executar. (Minimizar caixa de diálogo LOG)
- Copiar para clipBoard, clicando no botão **DA** ou Salvar com o nome. Ex: Aids\_cri\_menor5\_ano.

2ª Etapa

18. Associar a tabela de população, selecione a opção incluir tabela no menu arquivo

ou clicando no botão

- 19. Selecionar a tabela de população específica, na pasta (C:\curso) ou onde estiver salva.
- 20. Depois de marcada, clicar na opção "abrir".
- 21. Obter uma coluna com o Coeficiente de Incidência dos casos, clicando no menu Operações em Calcular Indicador, selecionando:
	- − Numerador Casos em menores de 5 anos de idade
	- − Denominador População residente em menores de 5 anos de idade
	- − Escala 100.000
	- − Casas decimais 2
	- − Titulo da coluna –Coef. Incid. menor de 5
- 22. Atribuir Título e rodapé utilizando a função Quadro da barra de menu principal do programa ou na janela que se abre antes da impressão da tabela. O título e rodapé estão habilitados somente para impressão e não para a tela.
- 23. Salvar a tabela, clicando no menu Arquivo/Salvar como ou Imprimir.
- 24. Representar com Mapa a tabela, clicando no botão Mapa
- 25. Marcar a coluna Coef. Incid menor de 5
- 26. Clicar no botão classes do mapa
- 27. Selecionar em Classes de: manual
- 28. Para alterar os limites superiores de cada classe de valores, clique com o mouse sobre cada classe e digite o valor desejado (ex: 0;5, 10; 99,9 e o último é o maior percentual apresentado) e ao final clique em OK
- 29. Salvar o mapa na pasta Curso clicando no menu Arquivo/Salvar (INC\_AIDS\_MENOR 5\_ ANO\_UF.map)

Utilizar sempre cores em tom degradê. Não é recomendado utilizar tons azuis, em representação espacial, a cor azul representa água (rios e mares)

O indicador apresentado na tabela acima mede o risco de ocorrência de casos novos confirmados de aids (códigos B20-B24 da CID-10) por 100 mil habitantes na população de menores de 5 anos de idade segundo local de residência e ano de diagnóstico. Esse indicador faz parte do conjunto de indicadores para monitoramento e avaliação do Pacto pela Saúde – 2008.

A concentração de casos em determinada área geográfica indica a existência de condições favoráveis à transmissão vertical do HIV.

## **9. EXERCICIO - Elabore uma tabela com os casos de aids segundo raça/cor em indivíduos maiores de 13 anos de idade e determinado ano diagnóstico.**

No menu TabWin clicar no botão Executa tabulação. Realizar a seleção conforme campos abaixo:

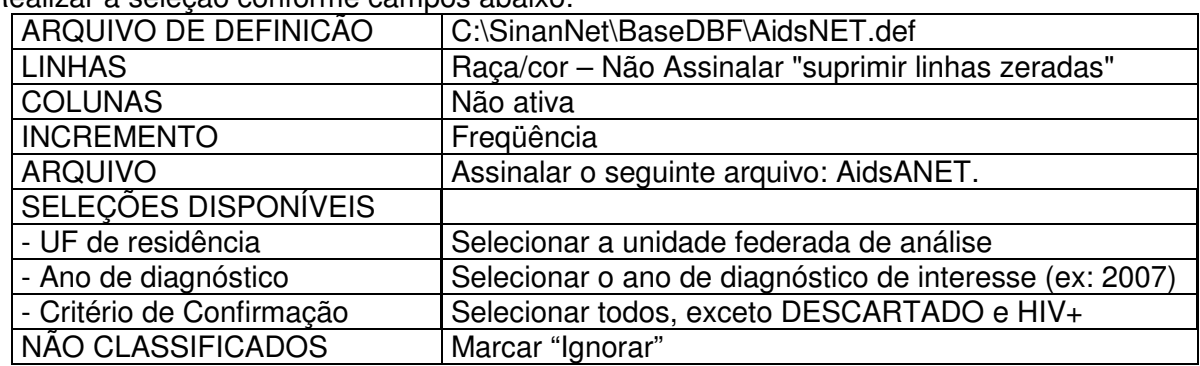

- 1. Obter uma coluna com a percentagem de cada variável do campo diagnóstico final, clicando no menu Operações em % Percentagem.
- 2. Atribuir Título e rodapé utilizando a função "quadro" da barra de menu principal do programa ou na janela que se abre antes da impressão da tabela. O título e rodapé estão habilitados somente para impressão e não para a tela.
- 3. Salvar a tabela, clicando no menu Arquivo/Salvar como ou Imprimir.
	- O nome da tabela deve ser sempre relacionado ao que está se observando. Ex.: Perc\_raça-cor.tab

O quesito raça/cor deve ser adotado nos estudos e dados epidemiológicos sobre infecção por HIV, aids e sífilis congênita, como indicador da vulnerabilidade de diferentes grupos étnicos.

## **10. EXERCÍCIO – Elabore uma tabela com os casos de gestantes soropositivas para o HIV segundo município de residência e ano do parto.**

No menu TabWin clicar no botão Executa tabulação.

Realizar a seleção conforme campos abaixo:

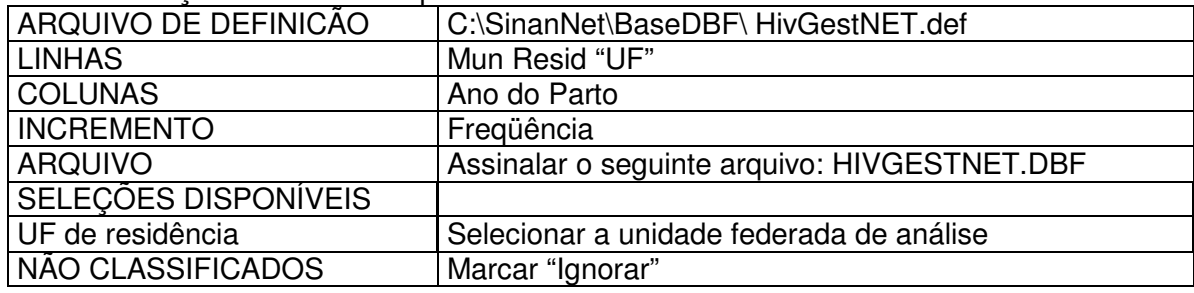

- 4. Obter uma coluna com a percentagem de cada faixa etária, clicando no menu Operações em % Percentagem.
- 5. Atribuir Título e rodapé.
- 6. Salvar a tabela, clicando no menu Arquivo/Salvar como ou Imprimir.
	- O nome da tabela deve ser sempre relacionado ao que está se observando. Ex.: Perc\_fetaria-gestHIV.tab

Os dados apresentados nesta tabela mostram a distribuição anual dos casos de gestantes infectadas pelo HIV, notificados segundo município de residência e por ano do parto. É utilizado o ano do parto já que o objeto de notificação é o evento gestação e não a mulher infectada pelo HIV.